## Una guía de uso para Catalis

Claudia E. Boeris

12 de octubre de 2006

# ´ Indice general

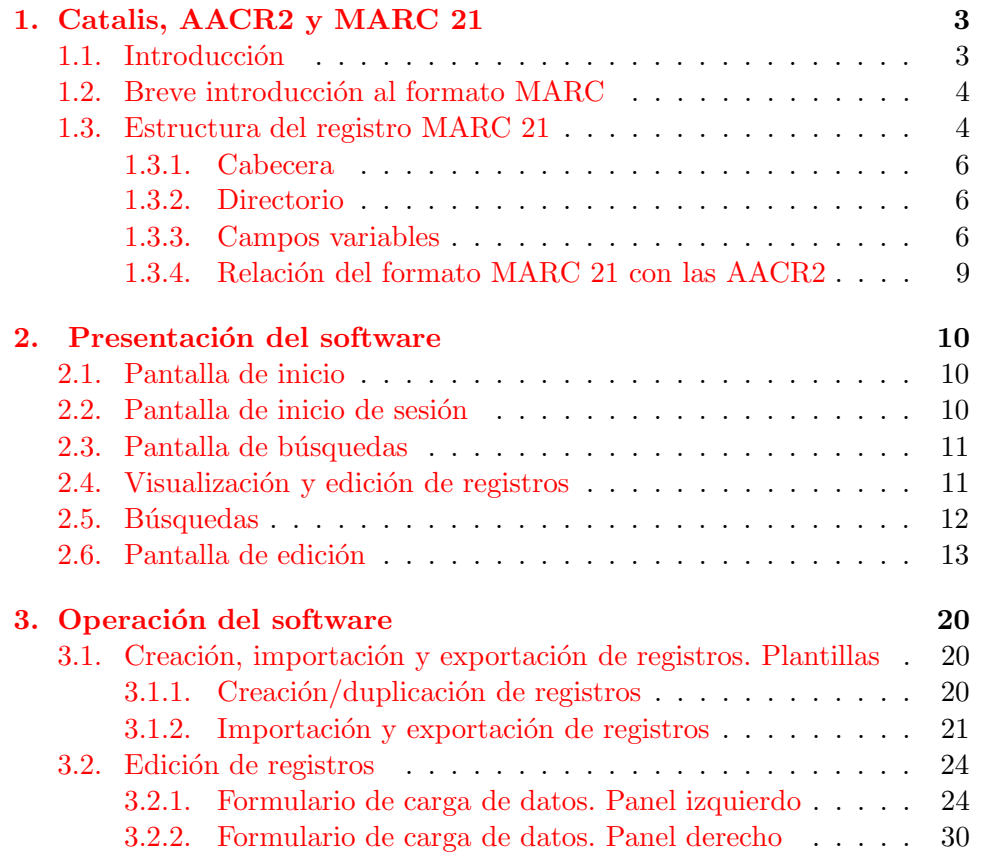

## <span id="page-2-0"></span>Capítulo 1

## Catalis, AACR2 y MARC 21

## <span id="page-2-1"></span>1.1. Introducción

Catalis es una aplicación web que permite administrar bases de datos CDS/ISIS con registros bibliográficos en formato MARC 21 y aplicar las reglas de catalogación AACR2.

Esta herramienta nació alrededor del año 2002 cuando se realizaban tareas de informatización en la Biblioteca del Instituto de Matemática de Bahía Blanca<sup>[1](#page-2-2)</sup>. El trabajo cotidiano demostró que crear o modificar registros MARC 21 con el software Winisis no era lo más adecuado, y que era necesario contar con una herramienta de catalogación específicamente orientada a este formato, para poder así agilizar el trabajo.

Desde un principio se pensó en desarrollar un software que pudiera ejecutarse en un entorno web, hecho que lo independizaría de un sistema operativo en particular.

Hacia fines de 2003 Catalis estuvo en condiciones de ser utilizado para el trabajo real con registros MARC, y en 2004 se puso a consideración de todos aquellos interesados en la catalogación  $y/$ o en el desarrollo de software para bibliotecas.

<span id="page-2-2"></span> $1$ Los derechos de propiecad intelectual de Catalis pertenecen a Fernando J. Gómez, al Instituto de Matemática de Bahía Blanca (INMABB) y al Consejo Nacional de Investigaciónes Científicas y Técnicas de la República Argentina (CONICET)

## <span id="page-3-0"></span>1.2. Breve introducción al formato MARC

Antes de comenzar a trabajar con Catalis es necesario que respondamos algunas preguntas:

- $\blacksquare$  ¿Qué es MARC 21?
- $\bullet$  ¿Qué significa catalogar con AACR2 y MARC 21?
- $\blacksquare$  ¿Qué hacemos cuando aplicamos MARC 21?

MARC 21 es un conjunto de normas que sirven para representar e intercambiar información bibliográfica. Las Normas de Catalogación Angloamericanas (AACR2) determinan cómo debe describirse esa información.

Cuando aplicamos MARC 21 estamos marcando o etiquetando los datos de un registro bibliográfico con una serie de símbolos, letras y números que permiten identificarlos para que una computadora pueda interpretarlos correctamente. A este procedimiento se lo denomina Designación de contenidos.

Si decimos que catalogamos con AACR2 y MARC 21 significa que nuestros registros se ajustan a estos estándares.

## <span id="page-3-1"></span>1.3. Estructura del registro MARC 21

Repasemos ahora cómo se compone un registro MARC 21.

La norma americana ANSI Z39.2 (Bibliographic Information Interchange) y la norma internacional ISO 2709 (Format for Information Interchange) establecen las especificaciones para el intercambio de información bibliográfica. Según estas normativas un registro MARC posee la siguiente estructura:

- Cabecera (o Leader)
- **Directorio**
- Campos variables

En las Figuras [1.1](#page-4-0) y [1.2](#page-4-1) puede verse un registro MARC para importación y un registro MARC con sus etiquetas

2200253 a 00808nam 450000100080000000500170000800800410002503500210006 690600450008795500700013201000170020202000150021904 000130023405000270024710000380027424500550031225000 110036726000320037830000210041049000240043174000260 045592200070048199100660048883498720819941007144126 .70940929s1991 000 1 spa sp П  $09(DLC)$ 942139160 **ma7mbcbcmcorignewmd3mencipmf19mgy-gencatlgm** ualc09/1c11 09-29-94 to 1c05 10-05-94; 1c05<br>10-05-95; 1c03 10-07-940 0a 94213916 0  $10 - 05 - 95$ ; 0a84397110850 DaDLCDCDLCD00DaPQ8180.17.A730bC5 199102 DaGarcía Márquez, Gabriel,Od1928-0100aCien<br>años de soledad /OcGabriel García Márquez.O Da7. DaMadrid : DbMondadori, Dc1991.D па456 р. ed. O : Oc23 cm.00 DaNarrativa Mondadori00 Da100 años de Dbc-GenCollDhPQ8180.17.A73DiC5 **Daapo** soledad. O 19910p000231739800tCopy 10wBOOKS00

<span id="page-4-0"></span>Figura 1.1: Registro MARC para importación

```
LC Control Number:
                                 94213916
000
           00814nam a2200253 a 450
001
           3498720
00519941007144126.7
008
           940929s1991 sp 000 1 spa
               92931991 30 000 1 spa<br>|9 (DLC) 94213916<br>|a 7 |b cbc |c orignew |d 3 |e ncip |f
035
906
19 |q y-qencatlq
955
               |a 1c09/1c11 09-29-94 to 1c05 10-05-94;
\begin{array}{r} 933 \\ 1005 \\ 10-05-95 \\ 010 \\ -1 \\ 94213911 \\ -1 \\ 94707110 \\ \end{array}1c03 10-07-94
020
                a 8439711085
                a DLC |c DLC
040
           00050
               a PQ8180.17.A73 |b C5 1991
                                                      |d 1928 -a García Márquez, Gabriel, |d 1928–<br>|a Cien años de soledad / |c Gabriel
100
           2
           10
245
García Márquez
250
                a 7a ed.
260
                                |b Mondadori, |c 1991.
                a Madrid :
                               \sqrt{c} 23 cm.
300
                |a 456 p.
           \overline{0}490
                a Narrativa Mondadori
740
           0^{-}a 100 años de soledad.
922
               a ap
```
<span id="page-4-1"></span>Figura 1.2: Registro MARC con etiquetas

Para identificar los elementos de información dentro de un registro MARC se utilizan una serie de códigos numéricos o alfabéticos: las etiquetas, los indicadores y los códigos de subcampo.

Etiquetas: tres caracteres numéricos que identifican un campo.

Indicadores: son los primeros dos caracteres de un campo, y sirven para interpretar o dar información sobre las características de los datos presentes en el campo.

Subcampos: cada tipo de dato dentro de un campo.

Códigos de subcampo y delimitadores: cada uno de los subcampos está precedido por un código de subcampo que consta de un caracter, que puede ser una letra minúscula o un número, y un delimitador que varía de acuerdo al software utilizado o a las definiciones del sistema.

Ejemplo:

245 00\$aWedding classics :\$bfor flute and organ /\$carranged by Lani Smith.

### <span id="page-5-0"></span>1.3.1. Cabecera

La cabecera tiene una longitud fija de 24 bytes o caracteres y allí se almacena información codificada sobre el registro.

#### <span id="page-5-1"></span>1.3.2. Directorio

En el directorio se almacena información sobre los campos presentes en el registro y es generado en forma automática por la computadora.

El directorio tiene una longitud de 12 caracteres por cada campo del registro. En los primeros tres caracteres se almacena la información referida a la etiqueta del campo, los siguientes cuatro almacenan información sobre la longitud del campo y los cinco que siguen, la posición de arranque de cada campo.

### <span id="page-5-2"></span>1.3.3. Campos variables

Los datos en un registro MARC están organizados en *campos variables* que se identifican mediante una etiqueta numérica de tres caracteres o dígitos. Cada campo variable y cada registro terminan con un carácter separador de campo y de registro respectivamente.

Hay dos tipos de campos variables: Campos de control y campos de datos.

#### Campos de control - 00X

Los campos de control se identifican con las etiquetas 001 al 009. Sirven para que la máquina pueda leer números de control y códigos. No poseen indicadores ni códigos de subcampo. Pueden contener un único dato o una serie de códigos que se identifican por su posición relativa dentro del campo.

Son campos de control el 001 (Número de control), el 005 (Fecha y hora de la última transacción), el 006 (información general sobre características adicionales del material), el 007 (información general sobre la descripción física) y el 008 (información sobre los datos del registro).

#### Campos de datos - 01X-8XX

Los campos de datos contienen la información que habitualmente puede verse en un asiento catalográfico, es decir la parte del registro que pueden interpretar los seres humanos. Su longitud es variable de acuerdo al contenido que deba incluirse dentro de cada campo.

Los campos de datos se agrupan en bloques agrupados según el primer dígito de la etiqueta, y que en general indican la función de los datos dentro del registro.

0XX Números, información y códigos de control 1XX Entrada principal 2XX Títulos, edición, publicación 3XX Descripción física, etc. 4XX Mención de serie 5XX Notas 6XX Entradas secundarias de materia 7XX Entradas secundarias 8XX Entradas secundarias de serie

El resto de la etiqueta identifica el tipo de información dentro del campo:

X00 Nombres de persona X10 Nombres de entidad X11 Nombres de reunión X30 Títulos uniformes X40 Títulos bibliográficos X50 Materias X51 Nombres geográficos X55 Términos de género/forma

Los campos de datos, a diferencia de los campos de control, poseen indicadores y códigos de subcampo.

Para cada campo hay definidos dos indicadores que se representan mediante un dígito (de  $(0, 0, 0)$ , y que dan instrucciones a la computadora sobre cómo procesar los datos que están en el campo. Cuando no se haya definido un indicador la posición que le corresponda quedará con un espacio en blanco y se representará mediante el signo "#".

Por ejemplo en el campo 245 el primer indicador puede ser 1 ó 0 según se requiera una entrada secundaria de título o no, y el segundo indicador será un dígito de 0 a 9 según la cantidad de caracteres que haya que descartar para alfabetizar el título.

### 13\$aEl Aleph

Los códigos de subcampos se utilizan para identificar elementos particulares dentro de cada campo y están formados por un delimitador, que en la mayoría de los sistemas se muestra como " $\gamma$ " y por un identificador, representado por una letra o un dígito.

### Campos de uso local 9XX

Están previstos para uso particular de la institución que aplica el formato.

### <span id="page-8-0"></span>1.3.4. Relación del formato MARC 21 con las AACR2

Conjuntamente con el formato MARC 21 Catalis permite aplicar las reglas de catalogación AACR2.

Como puede advertirse, la mayor parte de los campos de datos de MARC 21 reflejan las diferentes áreas prescriptas por AACR2.

En la siguiente tabla pueden verse los datos que corresponden a un registro bibliográfico. Se muestran las áreas  $AACR2$  y sus correspondientes etiquetas de campos, indicadores y códigos de subcampos MARC.

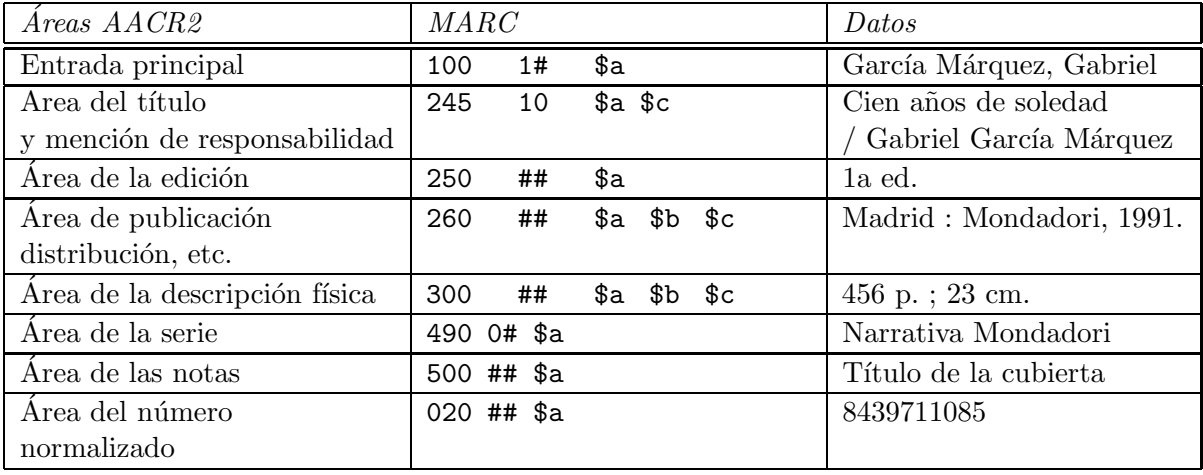

## <span id="page-9-0"></span>Capítulo 2

## Presentación del software

En el Capítulo 1 realizamos una pequeña introducción al formato MARC 21 repasando su estructura, y definimos a Catalis como una aplicación web que permite administrar bases de datos CDS/ISIS y crear registros en formato MARC 21. Ahora vamos a describir en forma general las distintas pantallas con las que trabajaremos en Catalis.

## <span id="page-9-1"></span>2.1. Pantalla de inicio

La pantalla de inicio incluye cuatro enlaces desde donde se puede acceder al software, a información en línea y a la lista de discusión. Figura [2.1](#page-10-2)

## <span id="page-9-2"></span>2.2. Pantalla de inicio de sesión

Para comenzar a trabajar con Catalis es necesario poseer un nombre de usuario y una contraseña. Figura [2.2](#page-11-1)

La información de cada uno de los usuarios del sistema se almacena en una base de datos para la cual se han definido tres niveles de permiso:

- $\blacksquare$  nivel 1: sólo lectura.
- $\blacksquare$  nivel 2: creación de registros, y modificación de los registros creados por ese usuario.
- $\blacksquare$  nivel 3: creación y modificación de cualquier registro.

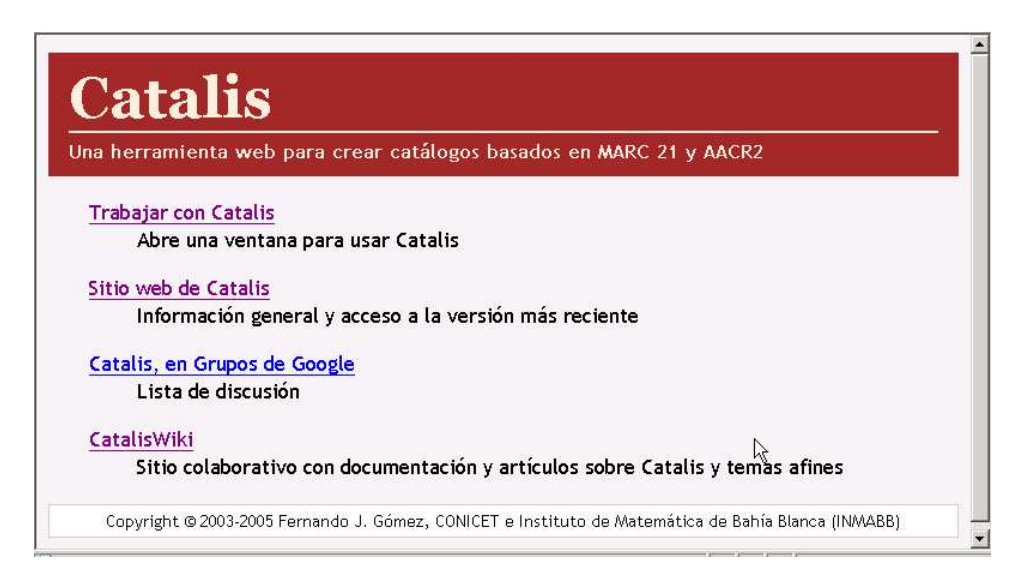

<span id="page-10-2"></span>Figura 2.1: Pantalla de inicio

## <span id="page-10-0"></span>2.3. Pantalla de búsquedas

Cuando iniciamos la sesión de trabajo Catalis nos presenta una pantalla dividida en dos áreas. A la derecha encontramos un panel donde se visuali-zan los registros y a la izquierda un panel de búsquedas. Figura [2.3](#page-12-1)

## <span id="page-10-1"></span>2.4. Visualización y edición de registros

En el área superior del panel derecho se despliegan los registros que pueden ser visualizados como una lista en formato reducido . En el área inferior del panel derecho se visualizan los registros que fueron seleccionados en el área superior en formato AACR2, MARC o etiquetado. Desde aquí es posible editar el registro seleccionado. Figuras [2.4](#page-13-0)

En esta pantalla encontramos dos botones de edición, uno denominado editar y otro denominado edición. La diferencia entre los dos botones es que el inferior  $(editar)$  edita el registro seleccionado en la lista y el botón superior (edición) edita el registro activo, o sea "el que estamos editando".

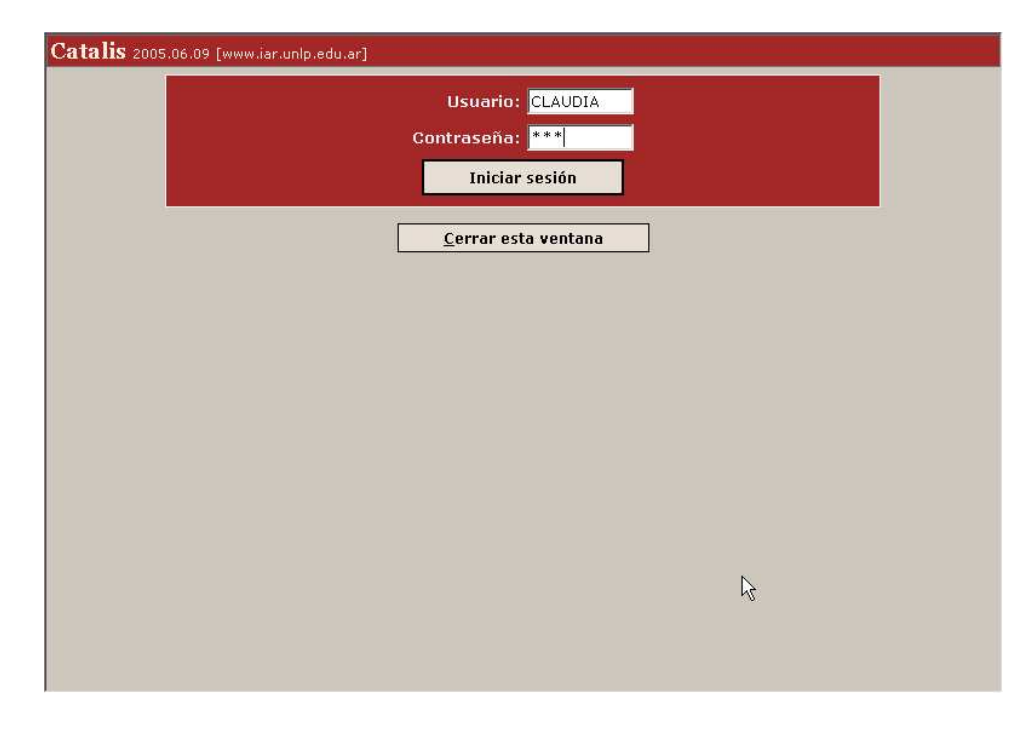

Figura 2.2: Inicio de sesión

<span id="page-11-1"></span>Si presionamos el número de registro que se encuentra a la izquierda de la lista, Catalis nos permitirá editar ese registro, pero perderemos el registro activo.

## <span id="page-11-0"></span>2.5. Busquedas

En el panel izquierdo de la pantalla encontramos las opciones de búsqueda y los botones para crear e importar nuevos registros, como también información sobre la base de datos activa (nombre, cantidad y procedencia de los registros). En el extremo inferior de este panel hay un botón que al presionarlo, nos muestra los últimos diez registros ingresados en la base. Figura [2.9](#page-17-0)

Es posible realizar búsquedas por palabra clave, por mfn (número de registro en el archivo maestro de la base) y por condición booleana (tambíen conocida en CDS/ISIS como búsqueda por texto libre). Una de las solapas en el panel de búsquedas nos muestra el índice, desde donde podemos reco-

| Catalis 2005.06.09 [www.iar.unlp.edu.ar]                                    |                          |                                                                                                    | Base: [3] demo                     | Usuario: CLAUDIA [IAR]                                                                                                    |                        | Fin sesión |
|-----------------------------------------------------------------------------|--------------------------|----------------------------------------------------------------------------------------------------|------------------------------------|----------------------------------------------------------------------------------------------------|------------------------|------------|
| <b>Nuevo</b><br>Imp                                                         |                          |                                                                                                    |                                    |                                                                                                    |                        | Edición    |
| <b>Búsquedas</b><br>Índice                                                  |                          |                                                                                                    | Listado por MFN, a partir del #100 |                                                                                                    |                        |            |
| Por palabras clave<br><b>Buscar</b><br>Ayuda<br>Por MFN<br>Mostrar<br>Ayuda | 000100<br><b>XX</b>      | The role of civic groups in promoting<br>democracy and good governance in<br>southern Africa : experiences of Malawi,<br>South Africa, Zambia, and Zimbabwe / by<br>the Institute of Economic and Social Research.<br>University of Zambia ; submitted to the<br>USAID/RCSA Southern African Regional<br>Democracy Fund. |                                    | 1998                                                                                                    | JQ2720.A91<br>R65 1998 |            |
| Por condición booleana                                                      | 000101<br><b>CLAUDIA</b> | The experience [recurso electrónico] /<br>Motorola Inc.                                                                                                    |                                    | 1999                                                                                                    |                        |            |
| <b>Buscar</b><br><b>F</b> arupo repetible<br>Avuda                          | 000102<br>CLAUDIA        |                                                                                                    | Trecurso electrónico] / Grijalbo.  | Collins diccionario de sinónimos del inglés                                                                                                    | 1997                   |            |
| Últimos 10 registros<br>Base DEMO                                           | AACR2<br>MARC<br>Etiq.   | JO2720.A91<br>R65<br>1998                                                                                                    | Institute, [1998]                  | The role of civic groups in promoting democracy and<br>good governance in southern Africa : experiences of<br>Malawi, South Africa, Zambia, and Zimbabwe / by the<br>Institute of Economic and Social Research, University<br>of Zambia; submitted to the USAID/RCSA Southern<br>African Regional Democracy Fund. - [Lusaka]: The |                        |            |
| Registros de LC<br>160 registros                                            | <b>Editar</b>            | 20 leaves ; 30 cm.<br>"January, 1998."                                                                                                    |                                    |                                                                                                    |                        |            |

<span id="page-12-1"></span>Figura 2.3: Pantalla de búsquedas

rrer el listado alfabético de términos del archivo invertido. Figura [2.8](#page-16-0)

## <span id="page-12-0"></span>2.6. Pantalla de edición

La pantalla de edición tiene una estructura similar a la pantalla de búsquedas. En el panel izquierdo aparece el formulario de ingreso de datos, en el derecho encontramos información sobre estado o número del registro, usua-rio y fechas de creación y modificación. Figura [2.5](#page-14-0)

En el panel derecho además aparecen el leader y el campo 008, un botón para el registro de existencias, un botón para realizar anotaciones del catalogador y un enlace a la documentación de Library of Congress y OCLC sobre el formato MARC 21. Figura [2.10](#page-18-0)

El formulario de ingreso de datos posee, de izquierda a derecha, etiqueta del campo, indicadores, identificador de subcampo, nombre de la etiqueta del campo y área de carga de datos.

|                                                                                                    |               |                                                                                                    |      | Edición |  |
|----------------------------------------------------------------------------------------------------|---------------|----------------------------------------------------------------------------------------------------|------|---------|--|
|                                                                                                    |               | Listado por MFN, a partir del #100                                                                                                    |      |         |  |
| 000100<br>XX                                                                                                    |               | The role of civic groups in promoting<br>JQ2720.A91<br>1998<br>democracy and good governance in<br>R65 1998<br>southern Africa : experiences of Malawi,<br>South Africa, Zambia, and Zimbabwe / by<br>the Institute of Economic and Social Research,<br>University of Zambia; submitted to the<br>USAID/RCSA Southern African Regional<br>Democracy Fund. |      |         |  |
| 000101<br>CLAUDIA                                                                                                    | Motorola Inc. | The experience [recurso electrónico] /                                                                                                    | 1999 |         |  |
| 000102<br>CLAUDIA                                                                                                    |               | Collins diccionario de sinónimos del inglés<br>[recurso electrónico] / Grijalbo.                                                                                                    | 1997 |         |  |
| AACR2<br>The role of civic groups in promoting democracy and<br>JQ2720.A91<br><b>R65</b><br>good governance in southern Africa : experiences of<br>MARC<br>1998<br>Malawi, South Africa, Zambia, and Zimbabwe / by the<br>Institute of Economic and Social Research, University<br>Etiq.<br>of Zambia; submitted to the USAID/RCSA Southern<br>African Regional Democracy Fund. - [Lusaka]: The<br>Institute, [1998]<br>20 leaves ; 30 cm. |               |                                                                                                    |      |         |  |
| <b>Editar</b>                                                                                                    |               | "January, 1998."                                                                                                    |      |         |  |

<span id="page-13-0"></span>Figura 2.4: Visualización de registros

La barra de herramientas contiene los controles para trabajar sobre ambos formularios. De izquierda a derecha podemos crear/importar registros, ocultar o mostrar los nombres de las etiquetas de los campos, visualizar el registro que se está editando (MARC o AACR2), grabar el registro, acceder a una edición avanzada, exportar el registro, borrarlo, insertar campos y subcampos en el formulario, recorrer un rango de registros y acceder a la pantalla de búsquedas. Figura [2.6](#page-15-0)

La barra superior en ambas pantallas de Catalis nos da información sobre la versión con la que estamos trabajando y sobre el usuario que está logueado. Nos permite seleccionar la base que deseamos, y finalizar la sesión

|               |                | Catalis 2005.06.09 [www.iar.unlp.edu.ar]   | $[3]$ demo<br>Usuario: CLAUDIA [IAR]<br>Base:                   |                                                                   | Fin sesión           |
|---------------|----------------|--------------------------------------------|-----------------------------------------------------------------|-------------------------------------------------------------------|----------------------|
| Nuevo         |                | $E \parallel \underline{V}$ er<br>Imp<br>A | $\mathbf{C}$<br>s<br>Av<br>Ex<br>$\times$<br>K<br>$\leftarrow$  | 8/20<br>⇒                                                         | Búsqueda             |
| DESCRIPCIÓN   |                |                                            |                                                                 | Registro: 000047                                                  |                      |
| $245$ 0 4 a   |                | Título                                     | The fourth women's budget /                                     | C: 07 Ene 2000 XX                                                 |                      |
|               |                |                                            |                                                                 | M: 23 Abr 2002, 08:48                                             |                      |
|               | C              | Responsabilidad, etc.                      | edited by Debbie Budlender.                                     | LDR Cabecera                                                      |                      |
| 260#          | $\mathbf{a}$   | Lugar de publicación                       | <b>Cape Town:</b>                                               | TipoReg a                                                         | NivBib m             |
|               | b              | Editor, distribuidor, etc.                 | Idasa, 1999.                                                    | TipoCtrl #                                                        | Desc a               |
|               |                |                                            |                                                                 | NivCodif #                                                        | RegRel #             |
| 300           | a              | Extensión del ítem                         | iv, 372 p.;                                                     | 008 General                                                       |                      |
|               | c              | Dimensiones                                | 25 cm.                                                          |                                                                   | Fechas s 1999 #### + |
| 504           | $\overline{a}$ |                                            | Nota de bibliografía, etc. Includes bibliographical references. | País $SA#$ +                                                      | Leng eng +           |
|               |                |                                            |                                                                 | RegMod #                                                          | Fuente #             |
| 020           | $\overline{a}$ | <b>ISBN</b>                                | verificar 1874864969                                            | 008 · Libros/artículos                                            |                      |
|               |                | <b>PUNTOS DE ACCESO</b>                    |                                                                 | Aud #                                                             | Ilust ####           |
| $700$ 1 # $a$ |                | Nombre personal                            | <b>Budlender, Debbie.</b>                                       | FItem $#$                                                         | Cont b###            |
|               |                |                                            |                                                                 | PubGub $#$                                                        | Biogr #              |
| $710$ 2 # $a$ |                | Entidad corporativa                        | <b>Institute for Democracy in South Africa.</b>                 | Homen 0                                                           | Índice 0             |
|               |                |                                            |                                                                 | FLit 0                                                            | PubConf 0            |
|               |                | ANÁLISIS TEMÁTICO                          |                                                                 |                                                                   | <b>Existencias</b>   |
| 043           | a              | Código área geográfica                     | $f-sa--$                                                        |                                                                   | <b>Anotaciones</b>   |
| $650$ # 0     | a              | ΝĻ<br>Término temático                     | Women                                                           |                                                                   |                      |
|               | ×              | Subdivisión general                        | <b>Government policy</b>                                        |                                                                   |                      |
|               | z              | Subdivisión geográfica                     | <b>South Africa</b>                                             | Documentación<br> LC <br>$\mathbf{r}$<br>$\overline{\phantom{a}}$ | Ir.                  |
|               |                |                                            |                                                                 |                                                                   |                      |

<span id="page-14-0"></span>Figura 2.5: Pantalla de edición

de trabajo Figura [2.7.](#page-15-1)

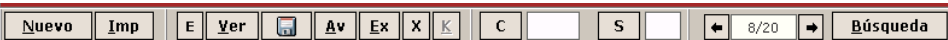

<span id="page-15-0"></span>Figura 2.6: Barra de herramientas

Visuario: CLAUDIA [IAR] <mark>- Fin sesión -</mark> Catalis 2005.06.09 [www.iar.unlp.edu.ar] Base: **[3] demo** 

<span id="page-15-1"></span>Figura 2.7: Barra superior

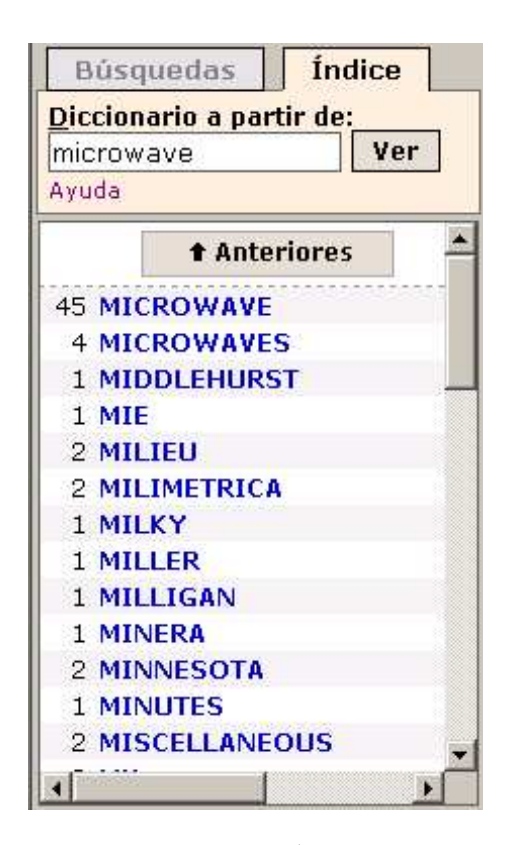

<span id="page-16-0"></span>Figura 2.8: Índice

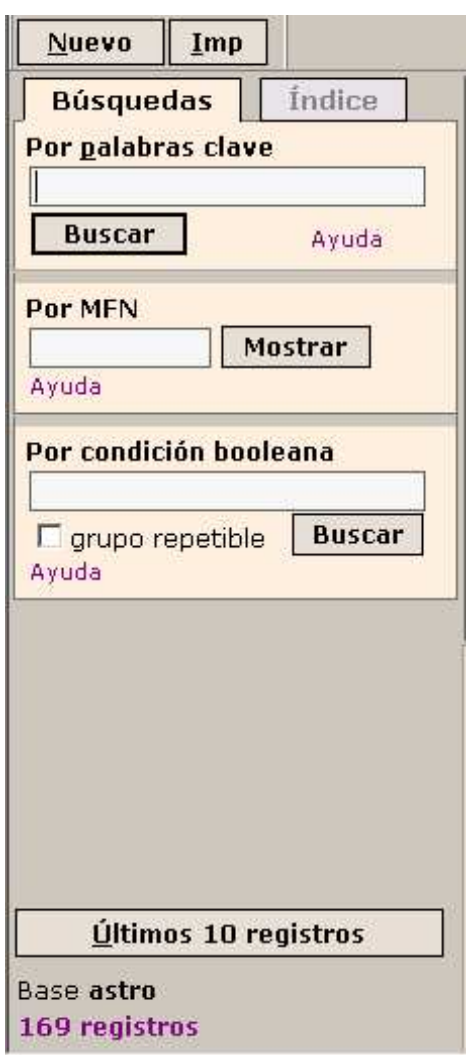

<span id="page-17-0"></span>Figura 2.9: Panel de búsquedas

<span id="page-18-0"></span>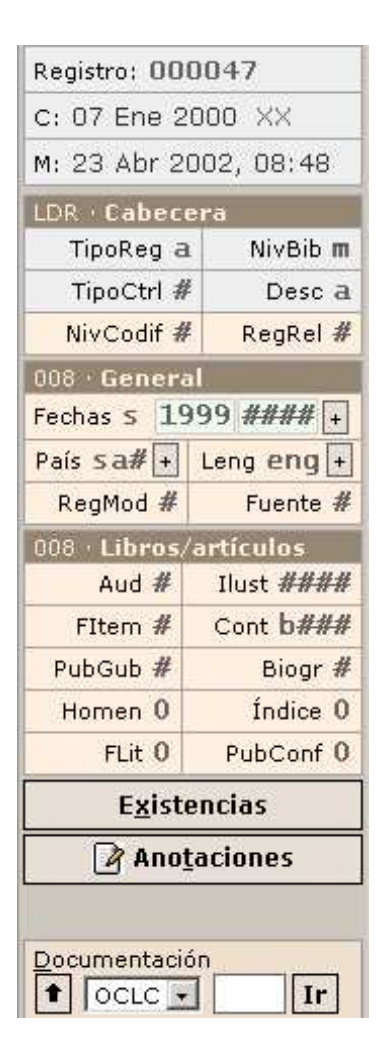

Figura 2.10: Panel derecho

## <span id="page-19-0"></span>Capítulo 3

## Operación del software

## <span id="page-19-1"></span>3.1. Creación, importación y exportación de registros. Plantillas

### <span id="page-19-2"></span>3.1.1. Creación/duplicación de registros

En el ángulo superior izquierdo de las pantallas de Catalis encontramos el botón Nuevo que nos permite crear un nuevo registro desde una plantilla, o duplicar el actual. Figura [3.1](#page-19-3)

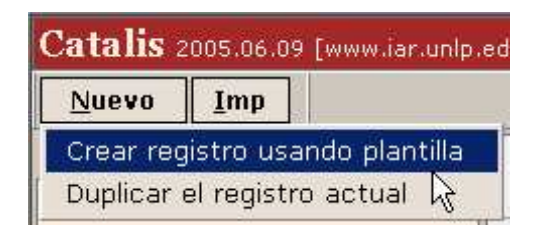

<span id="page-19-3"></span>Figura 3.1: Nuevo registro

Al seleccionar Crear registro usando plantilla se depliega un cuadro de diálogo que nos crea el formulario de acuerdo al tipo de material seleccionado. Figura [3.2](#page-20-1)

Si marcamos la opción *ingreso de datos desde un asiento AACR2* podremos copiar un registro en formato AACR2 en el cuadro en blanco y Catalis transformará las áreas en campos MARC. Esos datos deberán ser corregidos pues hay elementos que no se asignan en forma automática. Figura [3.3](#page-21-0)

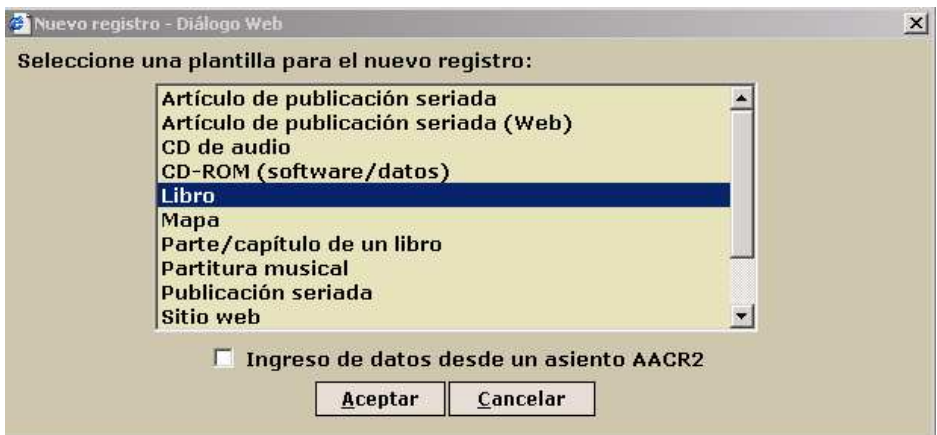

<span id="page-20-1"></span>Figura 3.2: Plantilla para crear registro

Al duplicar un registro, Catalis nos informa que el registro ha sido du-plicado y que será almacenado al grabarlo. Figura [3.4](#page-21-1)

Esta opción es muy útil cuando necesitamos ingresar los mismos datos en varios registros, pues agiliza la tarea de carga.

#### <span id="page-20-0"></span>3.1.2. Importación y exportación de registros

Catalis permite importar o exportar, desde la interfaz gráfica, sólo un registro por vez. Junto al botón Nuevo hay otro con el texto Imp que per-mite realizar la importación. Figura [3.5](#page-22-0)

El registro a importar debe estar en formato ISO 2709. Se debe copiar el texto del registro y pegarlo en el cuadro en blanco, aceptar y el registro estará listo para completar y/o modificar de acuerdo a los requerimientos locales. Ambas operaciones pueden realizarse tanto desde la pantalla de edición como desde la pantalla de búsquedas.

Cuando importamos un registro  $pre-AACR2$  Catalis realiza automáticamente las correcciones necesarias, tales como la modificación en la puntuación prescripta para algunos campos, no obstante se recomienda revisar cuidadosamente el registro importado.

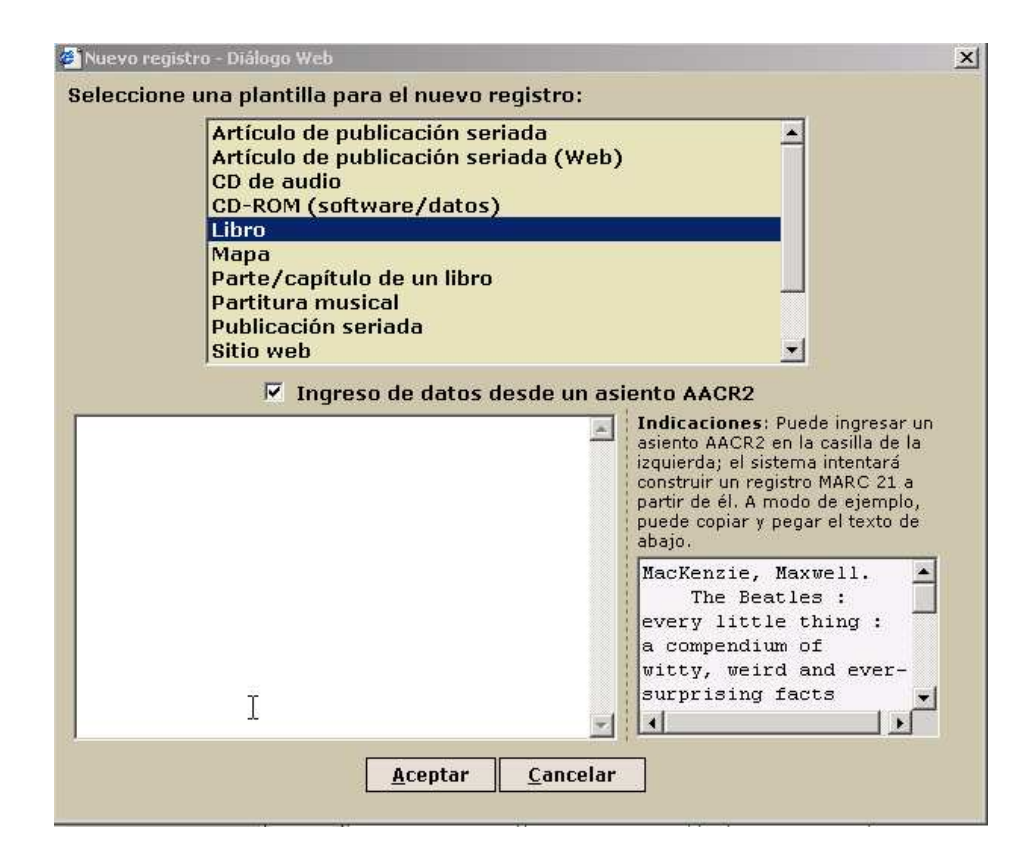

<span id="page-21-0"></span>Figura 3.3: Cargar datos desde un asiento AACR2

<span id="page-21-1"></span>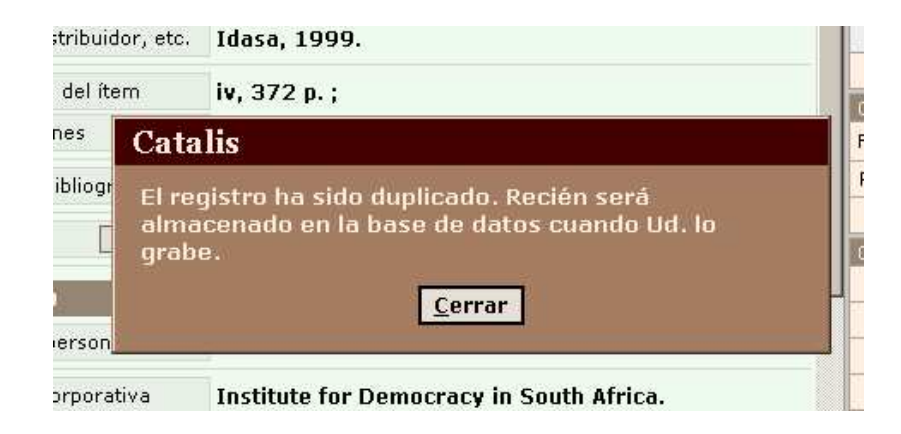

Figura 3.4: Duplicar registro

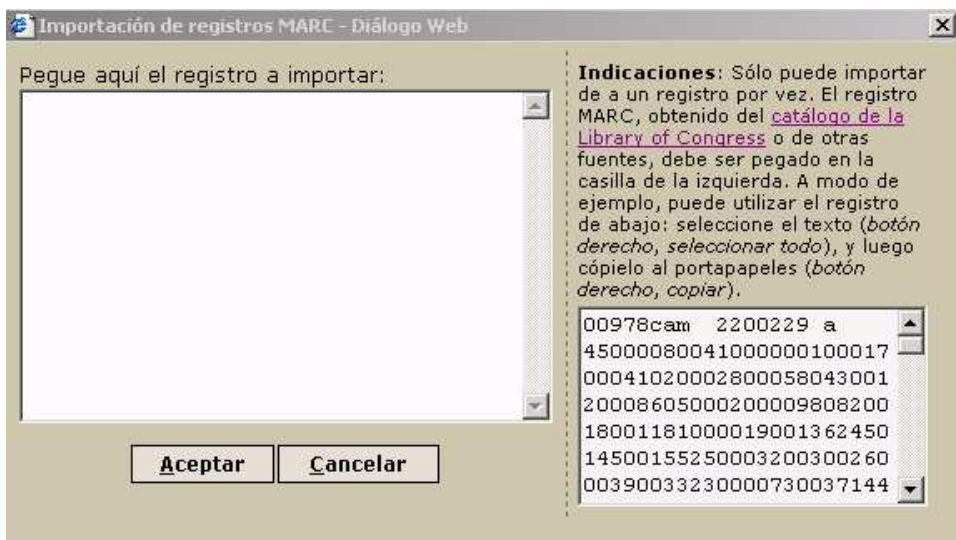

<span id="page-22-0"></span>Figura 3.5: Importar registro

La exportación de registros se realiza mediante el botón  $\mathit{Ex}$  presente en la pantalla de edición. Catalis desplegará el texto del registro ISO 2709 en un navegador web, y se lo podrá copiar y trasladar a cualquier sistema que admita registros en ese formato.

## <span id="page-23-0"></span>3.2. Edición de registros

## <span id="page-23-1"></span>3.2.1. Formulario de carga de datos. Panel izquierdo

El formulario de carga de datos se compone de cinco elementos:

- $\blacksquare$  Etiqueta del campo
- **Indicadores**
- $\blacksquare$ Identificador de subcampo
- Nombre de la etiqueta del campo
- $\bullet\,$  Área de carga

## Figura [3.6](#page-23-2)

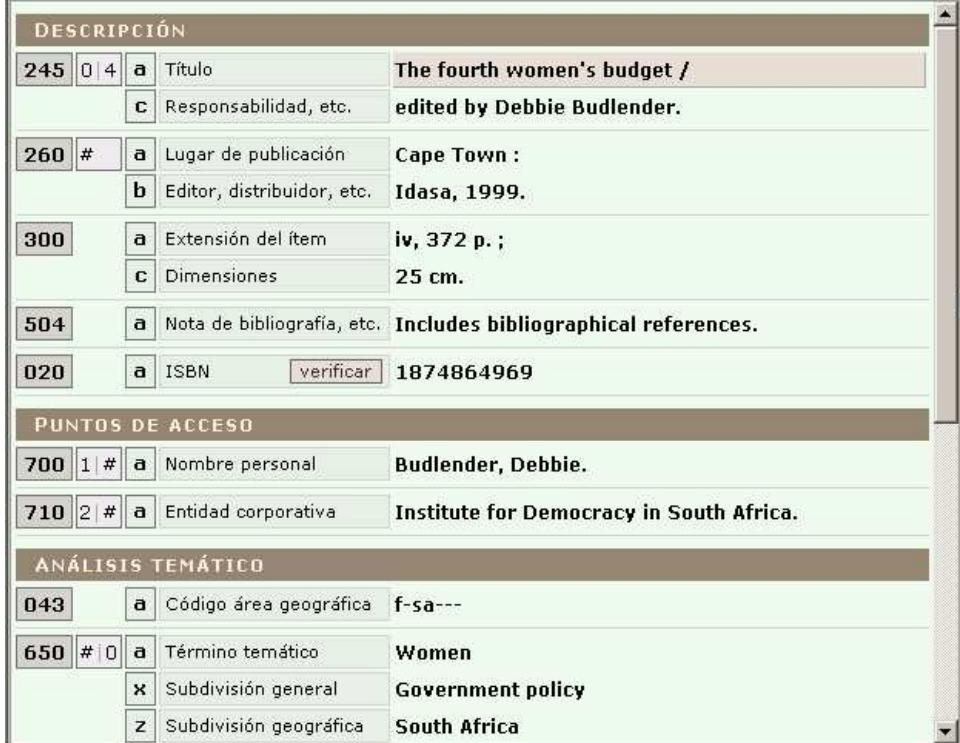

<span id="page-23-2"></span>Figura 3.6: Formulario

Cuando creamos un registro el cursor se ubica en el primer campo del formulario. Para avanzar por el formulario basta con presionar Enter o la tecla Tab y para retroceder la combinación de Shift + Tab o Shift + Enter. Por supuesto también está disponible el uso del mouse.

#### Duplicación y eliminación de campos y subcampos

Es posible duplicar campos y subcampos clickeando o presionando el bot´on derecho del mouse sobre la etiqueta del campo, el identificador de subcampo o el nombre de la etiqueta del campo.

La posibilidad de duplicar campos o subcampos está relacionada con su repetibilidad. Si un campo o subcampo no es repetible, la opción no estará habilitada por el sistema. Los mismos cuadros de diálogo se utilizarán para eliminar campos y subcampos.

### Orden de campos y subcampos

El orden de los campos y subcampos puede modificarse, de acuerdo a la aplicación de las reglas de catalogación. Por ejemplo, para respetar el orden que las AACR2 prescriben para las diferentes notas (campos 5XX en MARC) Catalis permite "subir" o "bajar" campos y subcampos dentro del formulario. Figura [3.7](#page-24-0)

| 502                               | a | Nota de tesis |
|-----------------------------------|---|---------------|
| Documentación (LC)                |   |               |
| Subir                             |   |               |
| Bajar                             |   | eral          |
| Duplicar<br>Eliminar              |   | iblio         |
| Agregar campo<br>Agregar subcampo |   | onte          |

<span id="page-24-0"></span>Figura 3.7: Subir o bajar campos

#### Inclusión de nuevos campos y subcampos (formulario dinámico)

Para incluir nuevos campos y subcampos en el formulario puede utilizarse el cuadro de diálogo mencionado en los puntos anteriores o utilizar los botones C (campo) o S (subcampo) que aparecen en la barra de herramientas.

En cada caso se desplegar´a una plantilla que incluye una lista de campos o subcampos, de acuerdo a la opción seleccionada.

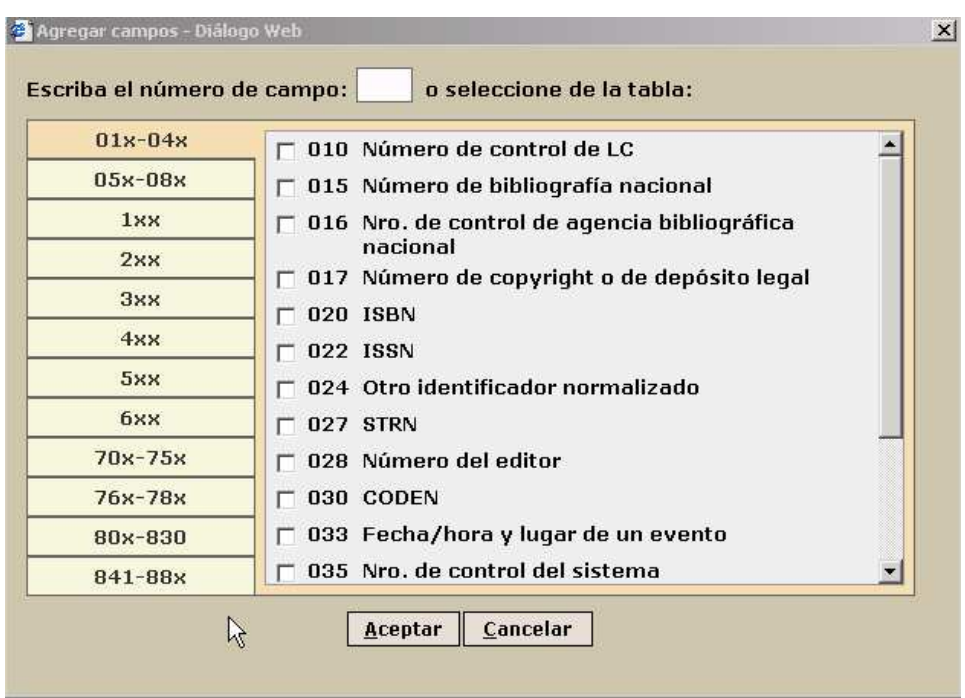

### Plantilla para campos

<span id="page-25-0"></span>Figura 3.8: Plantilla para campos

En la plantilla para la inclusión de campos encontramos la lista de grupos de campos MARC en el lado izquierdo, y en el derecho el detalle de los campos que integran ese grupo. Al marcar el campo deseado y aceptar, Catalis lo incluye en el formulario. Figura [3.8](#page-25-0)

Otra opción para incluir un campo es la de escribir el número de campo deseado en el cuadro que aparece en el margen superior de la plantilla. Este mismo procedimiento puede lograrse desde la barra de herramientas.

Para incluir un subcampo es necesario situarse en el campo dentro del cual deseamos trabajar y selecionarlo de la lista que se presenta en la plantilla. El subcampo que ya ha sido incluido y no es repetible, no estará habi-litado y aparecerá en color gris. Figura [3.9](#page-26-0)

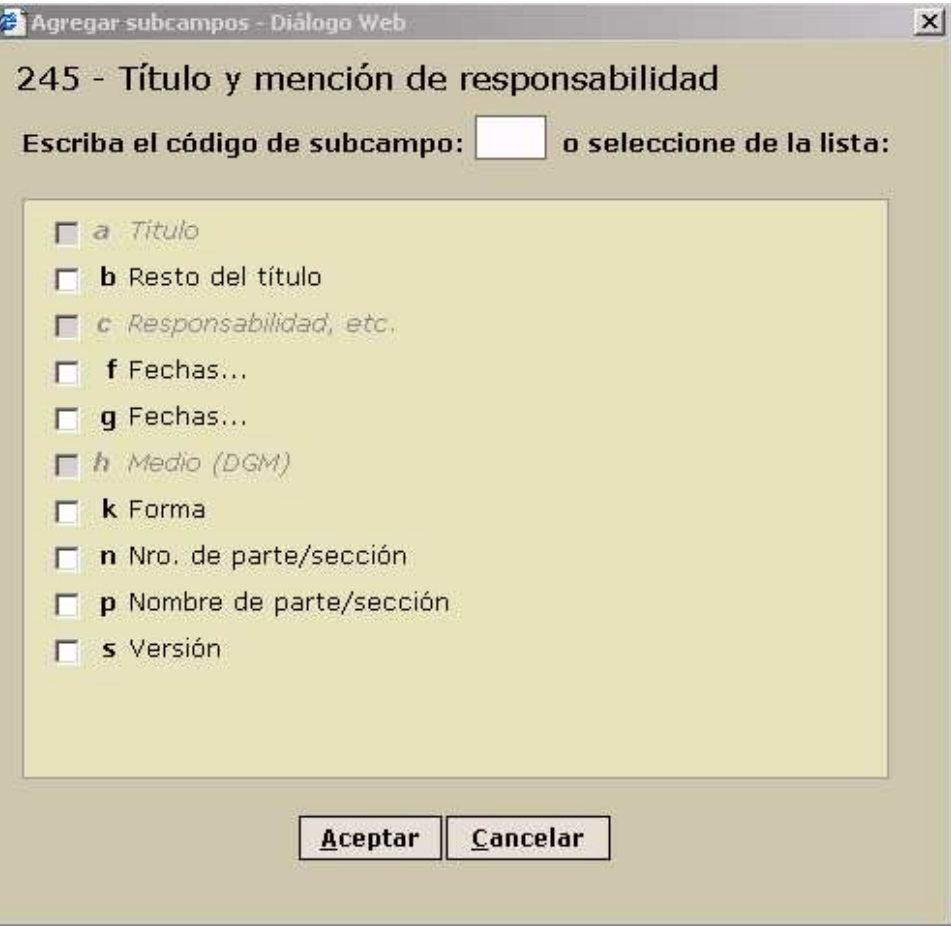

<span id="page-26-0"></span>Figura 3.9: Plantilla para subcampos

### Edición avanzada

Catalis posee una herramienta para editar registros en modo "experto". Esto significa que podemos acceder al registro y modificar los campos de datos sin utilizar el formulario.

Al clickear en el botón  $Av$  de la barra de herramientas se despliega un cuadro de di´alogo en modo texto que nos permite trabajar directamente sobre el registro.Figura [3.10](#page-27-0)

Esta modalidad posee las ventajas de agilizar ciertos aspectos de la carga pero también aumenta el riesgo de introducir errores no deseados. Nótese que en el delimitador de subcampo en este caso, es el utilizado internamente por CDS/ISIS y no el utilizado en la interfaz de Catalis.

| 245 00^aPublic opinion on national priority issues,                             |  |
|---------------------------------------------------------------------------------|--|
| election '99 : bfindings of a national sample survey                            |  |
| conducted in December 1998 /^ceditor, S. Rule.                                  |  |
| 260 ##^aPretoria :^bHSRC Publishers,^c1999.                                     |  |
| 300 $#$ <sup><math>\land</math></sup> avii, 63 leaves : bill., maps ; c30 cm.   |  |
| 500 ##^aSurvey conducted by Group: Democracy and                                |  |
| Governance, of the Human Sciences Research Council.                             |  |
| 504 $\#$ <sup><math>\land</math></sup> aIncludes bibliographical references.    |  |
| 020 ##^a0796919143                                                              |  |
| 700 1#^aRule, Stephen P.                                                        |  |
| 710 2#^aHuman Sciences Research Council.^bGroup:                                |  |
| Democracy and Governance.<br>$246$ 30^aElection '99                             |  |
| 246 14^aDemocracy SA : public opinion on national                               |  |
| priority issues                                                                 |  |
| 043 ##^af-sa---                                                                 |  |
| 650 #0^aPublic opinion^zSouth Africa.                                           |  |
| $\mu$ 00-reouth africa <sup>6</sup> vnolities and conormment <sup>6</sup> v1004 |  |

<span id="page-27-0"></span>Figura 3.10: Edición avanzada

#### Modificación de indicadores

Catalis permite modificar los indicadores en cada campo. Al presionar sobre el indicador se accede a una plantilla con opciones en la cual se podrán realizar los cambios de acuerdo al registro que se está catalogando. Esta posibilidad tiene la ventaja de ser un ayuda memoria para el uso de los indicadores. Figura [3.11](#page-28-0)

Es importante mencionar que al crear un nuevo registro los indicadores ya están incluidos en el formulario por defecto, por lo cual es recomendable revisarlos para evitar errores.

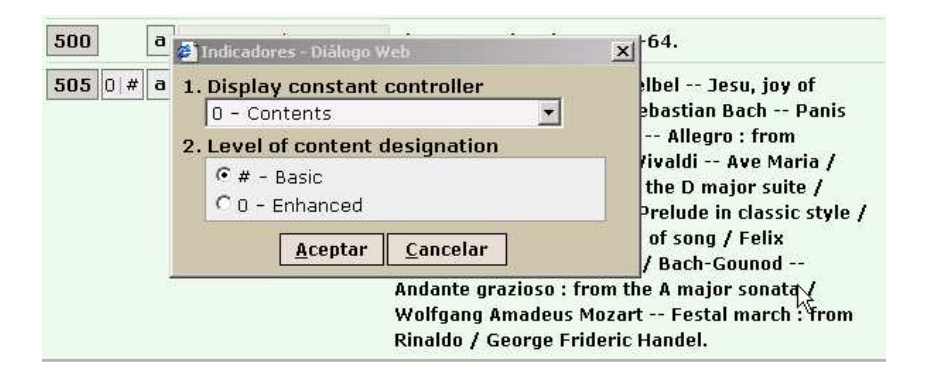

Figura 3.11: Indicadores

### <span id="page-28-0"></span>Puntuación ISBD

Catalis agrega la puntuación ISBD en forma automática cuando se completa la información correspondiente a un campo y subcampo, y se pasa al campo o subcampo siguiente. La aplicación de la puntuación es opcional, Catalis puede configurarse para que no sea incluida.

#### Cuadros de diálogo con opciones

En los campos en los que se deban ingresar códigos o determinados valores, como por ejemplo los datos que corresponden a las distintas posiciones en el campo 008 o en el leader, se han definido cuadros de diálogo que permiten seleccionar de una lista la opción deseada. Esto asegura que el código o valor sea ingresado en la forma correcta, evitando de esta forma los comunes

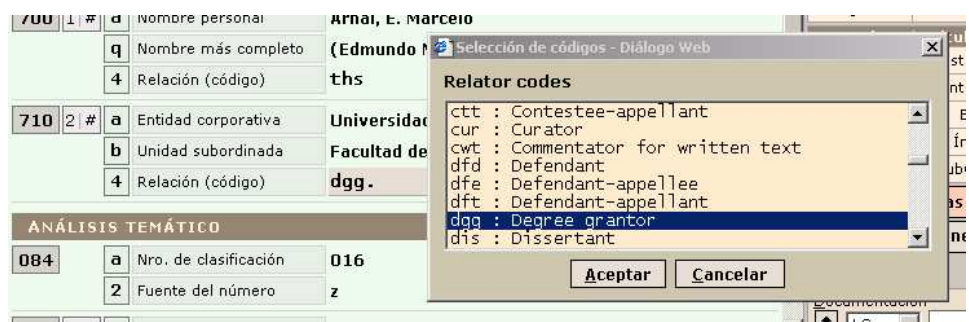

errores de tipeado y agilizando la carga. Figuras [3.12](#page-29-1) y [3.13](#page-29-2)

<span id="page-29-1"></span>Figura 3.12: Cuadro de diálogo

| 6   | Cancelar<br><b>Aceptar</b>                          |          |                                                                         | <b>Anotaciones</b> |
|-----|-----------------------------------------------------|----------|-------------------------------------------------------------------------|--------------------|
|     | $\Box$ d - Charts (?)<br>$\Box$ e - Planos          |          |                                                                         | <b>Existencias</b> |
| 19  | $\Gamma$ c - Retratos                               |          | FLit 0                                                                  | PubConf 0          |
| cu  | $\Box$ b - Mapas                                    |          | Homen 0                                                                 | Índice 0           |
| iv. | $\nabla$ a - Ilustraciones                          |          | PubGub #                                                                | Biogr #            |
| is  | $\Box$ # - Sin ilustraciones                        |          | FItem $#$                                                               | Cont bm##          |
| dn  |                                                     |          | Aud f                                                                   | Ilust a###         |
|     | 008/18-21 · Ilustraciones                           |          | 008 · Libros/artículos                                                  |                    |
|     | na <sup>23</sup> Selección de códigos - Diálogo Web | $\times$ | RegMod #                                                                | Fuente d           |
| э   |                                                     |          | Pais $\frac{\partial \mathbf{Q} \cdot \mathbf{F}}{\partial \mathbf{Q}}$ | Leng $5$ pa $+$    |

<span id="page-29-2"></span>Figura 3.13: Cuadro de diálogo

### <span id="page-29-0"></span>3.2.2. Formulario de carga de datos. Panel derecho

### Modificación de datos en el Leader y el campo 008

En el panel derecho de la pantalla de edición se pueden modificar los datos en el leader y en el campo 008 de acuerdo a las características del material catalogado. En cada caso Catalis despliega un cuadro de diálogo desde donde es posible seleccionar la opción que correponde.

En las Figuras  $3.14$  y  $3.15$  vemos que se ha seleccionado el idioma inglés en el campo 008 y el nivel completo para la posición 17 del leader.

|                                                 | 008 General              | Fechas 5 1999 #### + |
|-------------------------------------------------|--------------------------|----------------------|
| <sup>2</sup> Selección de códigos - Diálogo Web | $\times$                 | Leng eng $ * $       |
| 008/35-37 · Idioma                              |                          | Fuente d             |
|                                                 |                          | artículos            |
| : Inglés<br>eng<br>ita : Italiano               | $\overline{\phantom{a}}$ | Ilust ab##           |
| jpn : Japonés<br>lat : Latin                    |                          | Cont bs##            |
| arn: Mapuche                                    |                          | Biogr #              |
| pol : Polaco                                    |                          | Indice 0             |
| por : Portuqués<br>: Quechua<br>que             | $\blacksquare$           | PubConf 0            |
| Cancelar<br>Aceptar                             |                          | encias               |
|                                                 |                          | ltaciones            |

<span id="page-30-0"></span>Figura 3.14: Cuadro de diálogo

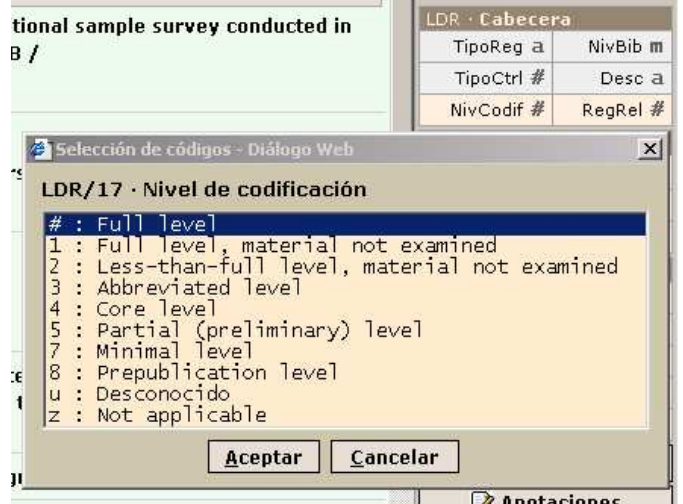

<span id="page-30-1"></span>Figura 3.15: Cuadro de diálogo

### Registro de existencias

Catalis ofrece una ventana auxiliar para administrar las existencias dado que son datos que se utilizan a nivel local y es importante que no aparezcan mezclados con la información catalográfica.  $\;$ 

En esta plantilla se podrá registrar el número de inventario, la signatura topográfica, la disponibilidad para el préstamo, notas públicas o privadas aplicables a un ejemplar en particular, información administrativa, y otro dato considerado de interés para la institución. Figura [3.16](#page-31-0)

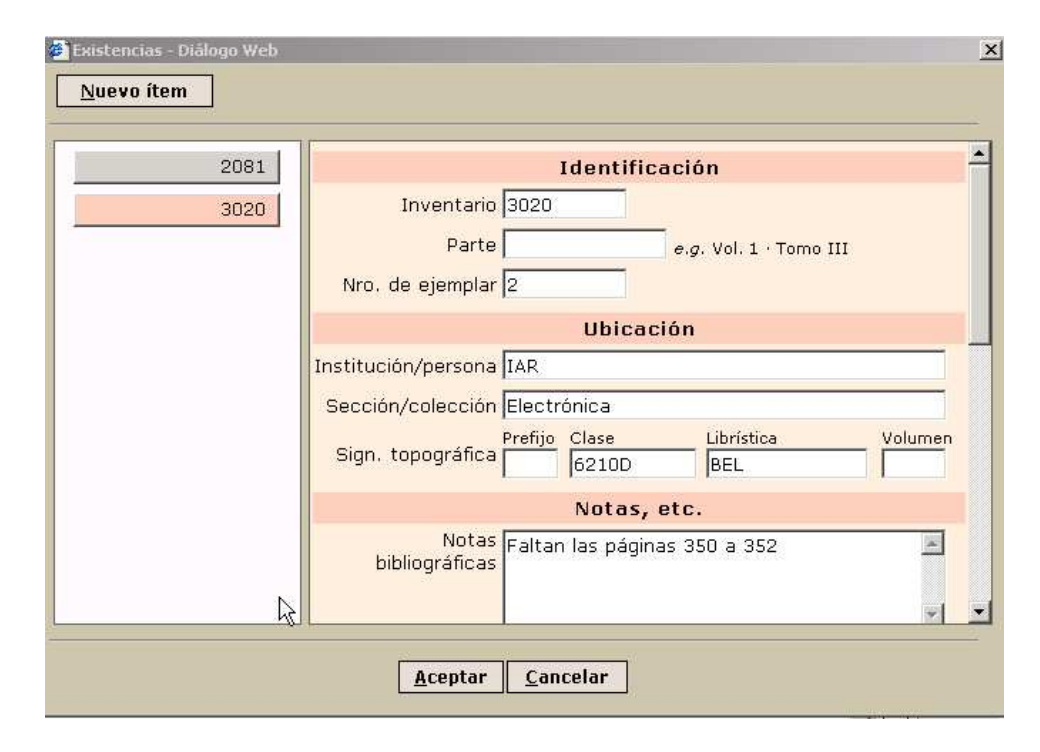

<span id="page-31-0"></span>Figura 3.16: Registro de existencias

## Anotaciones para el catalogador

Catalis incluye una herramienta para hacer anotaciones sobre la catalogación de un registro en particular. Mientras se cataloga un documento frecuentemente surgen dudas o se toman decisiones que es necesario registrar en algún lugar, y nada mejor que poder hacerlo dentro del propio registro. Figura [3.17](#page-32-0)

La plantilla de anotaciones cuenta con cuatro áreas que se refieren a anotaciones sobre la descripción, los puntos de acceso, el análisis de contenido y otros datos que sean necesarios.

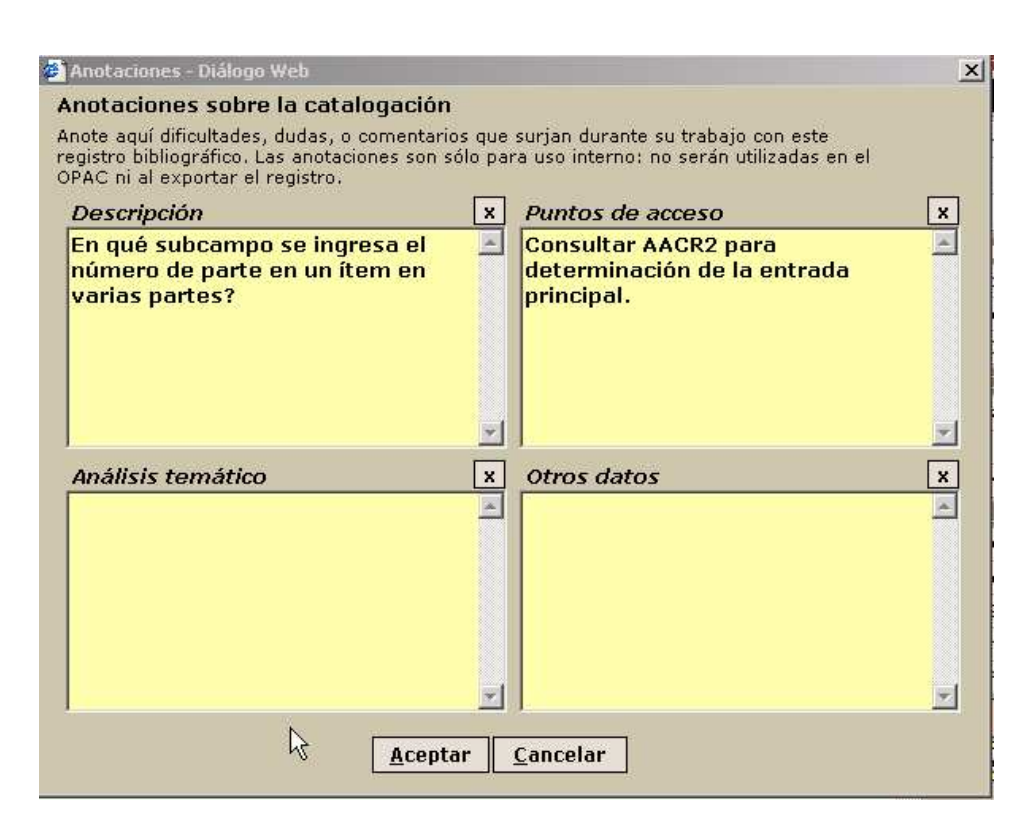

Figura 3.17: Anotaciones para el catalogador

<span id="page-32-0"></span>Estas anotaciones pueden recuperarse en una búsqueda mediante el índice, utilizando el prefijo -ANOTACION. Figura [3.18](#page-33-0)

Los registros en los cuales hayamos dejado alguna nota tendrán su número coloreado de amarillo en la lista de registros de la pantalla de búsquedas.

### Acceso a documentación sobre MARC 21

Catalis provee un acceso rápido a la documentación disponible en Library of Congress sobre el formato MARC 21 Concise Format for Bibliographic Data. Cada campo se encuentra enlazado con la información correspondiente. Figuras  $3.19 \text{ y } 3.2.2$  $3.19 \text{ y } 3.2.2$  $3.19 \text{ y } 3.2.2$ 

También se puede acceder desde el extremo inferior en panel derecho en la ventana de búsquedas.

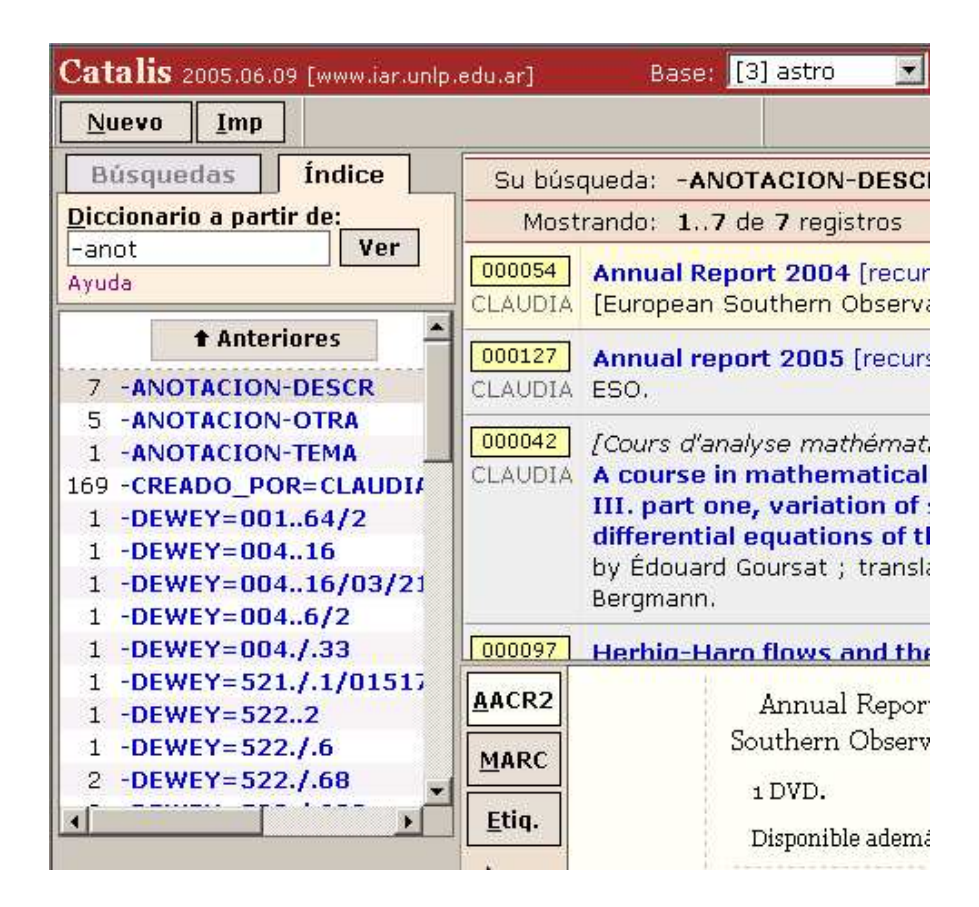

<span id="page-33-0"></span>Figura 3.18: Buscar anotaciones en el índice

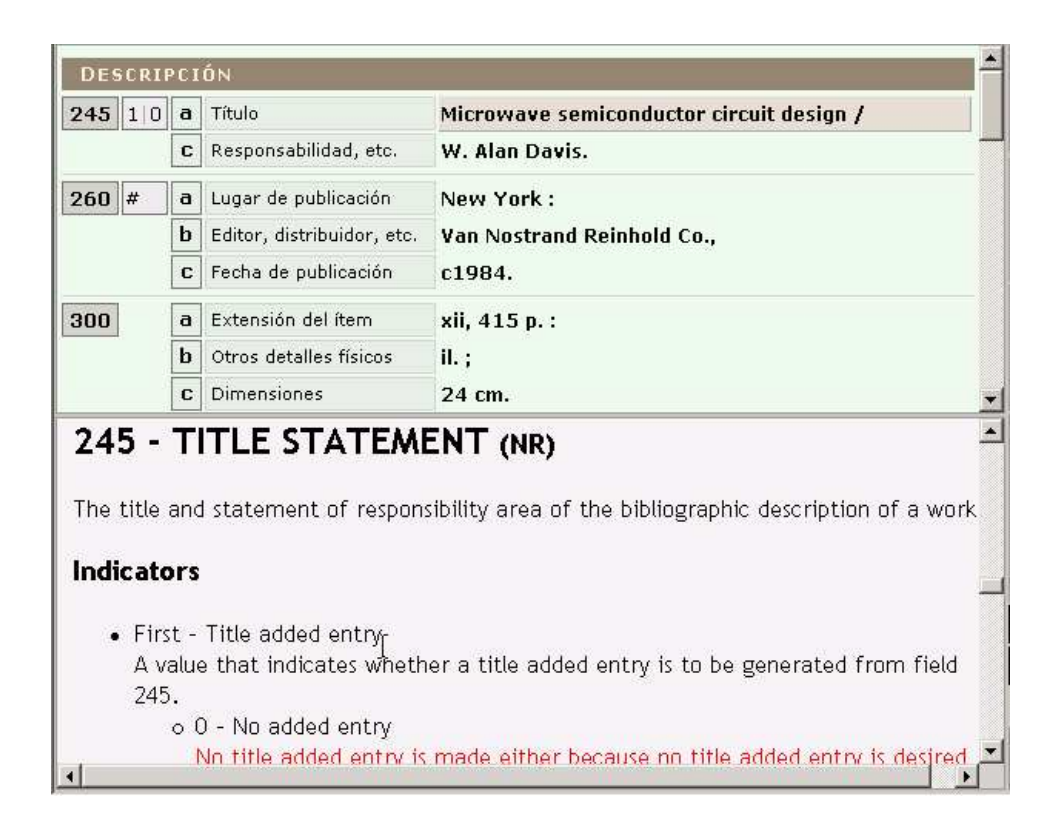

Figura 3.19: Acceso a documentación de LC

<span id="page-34-0"></span>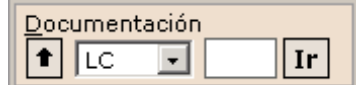

## Bibliografía

- [1] Byrne, Deborah J. Manual de MARC: cómo interpretar y usar registros  $MARC$ . Traducido y adaptado de la 2a ed. en inglés. Buenos Aires : Grebyd. 2001. 270 p.
- $[2]$  Furrie, Betty. Conociendo MARC Bibliográfico: catalogación legible por máquina. traducción de Ageo García Barbabosa. <http://www.loc.gov/marc/umbspa>
- [3] Reglas de Catalogación Angloamericanas. Preparadas bajo la dirección del Joint Steering Committee for Revision of AACR ... [et al]. 2a ed., rev. 2002, act. 2003. Bogotá : Rojas Eberhard Editores, 2004.
- [4] Sitio web del Formato MARC <http://loc.gov/marc>
- [5] Sitio web de Catalis <http://catalis.uns.edu.ar>